# **1. PRISTUP WEBMAIL SUSTAVU**

Kliknite na ikonicu *Webmail* na web stranici Fakulteta [http://www.fthm.uniri.hr](http://www.fthm.uniri.hr/)

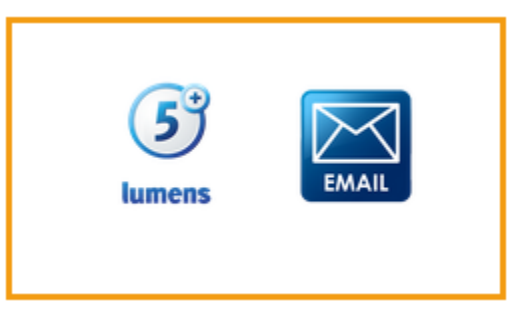

Unesite Vaše pristupne podatke (korisničko ime i zaporku)

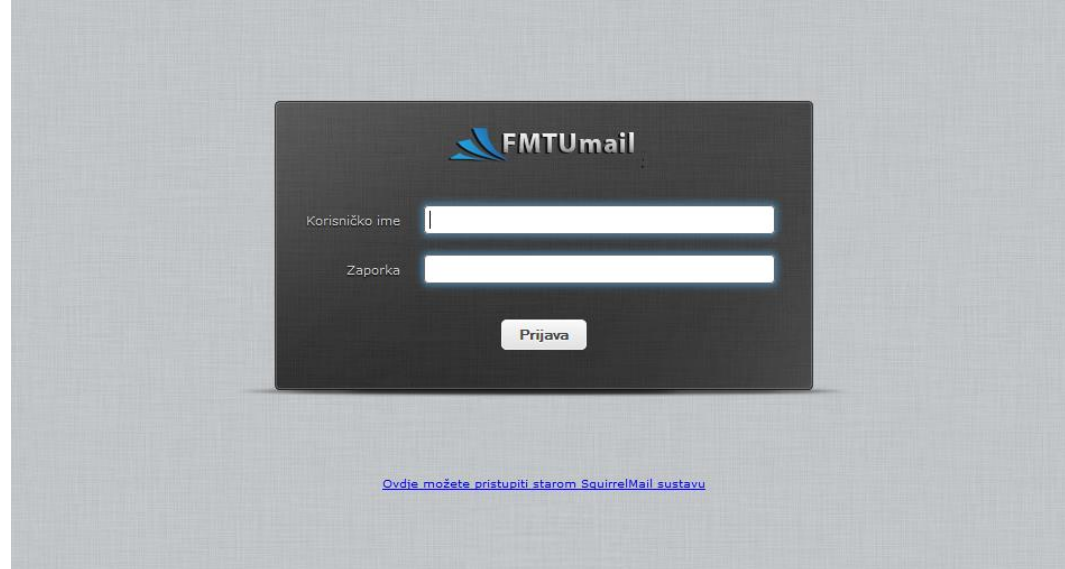

# **2. KORISNIČKO SUČELJE**

Nakon uspješne prijave, otvara se korisničko sučelje, gdje je moguće pregledati pristiglu poštu, kreirati i slati novu, kao i korištenje dodatnih funkcionalnosti sustava. Osnovno korisničko sučelja sastoji se iz tri dijela:

- 1. Traka sa izbornicima
- 2. Mape sa porukama
- 3. Popis poruka u određenoj mapi

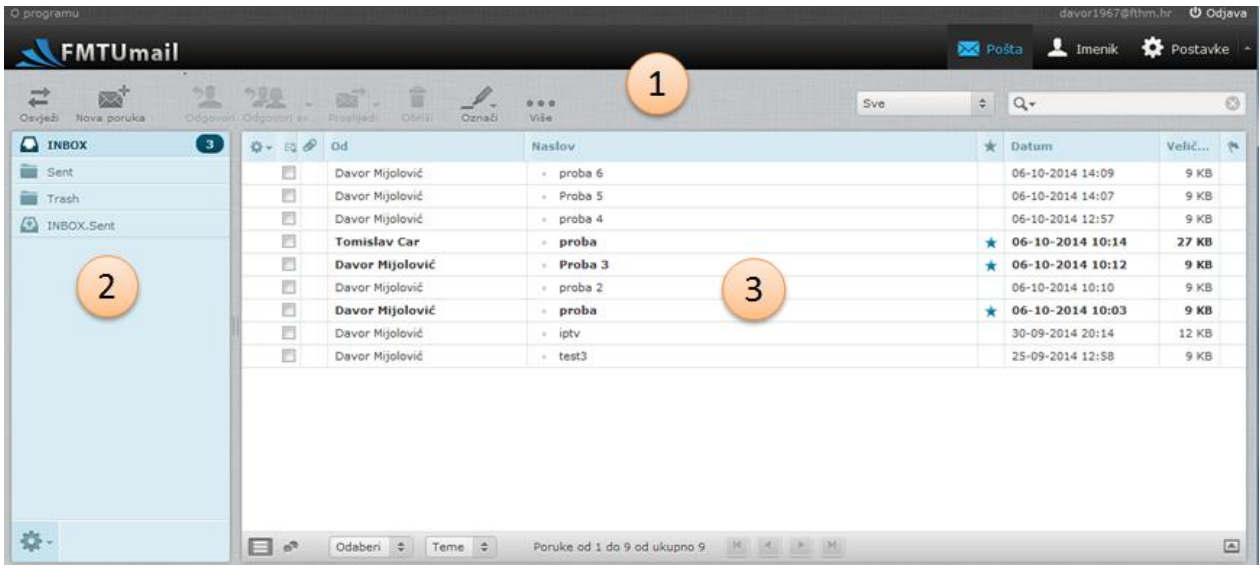

### **2.1. Traka sa izbornicima**

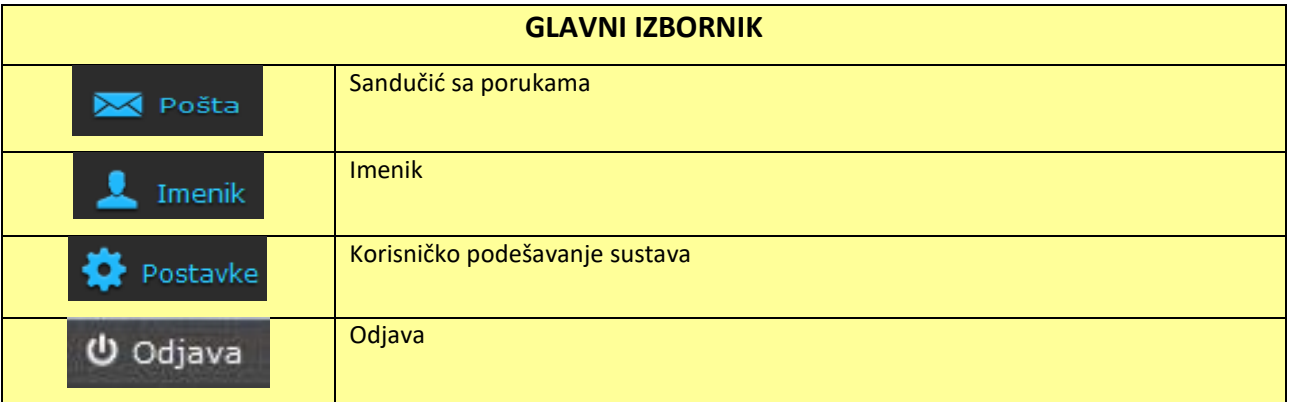

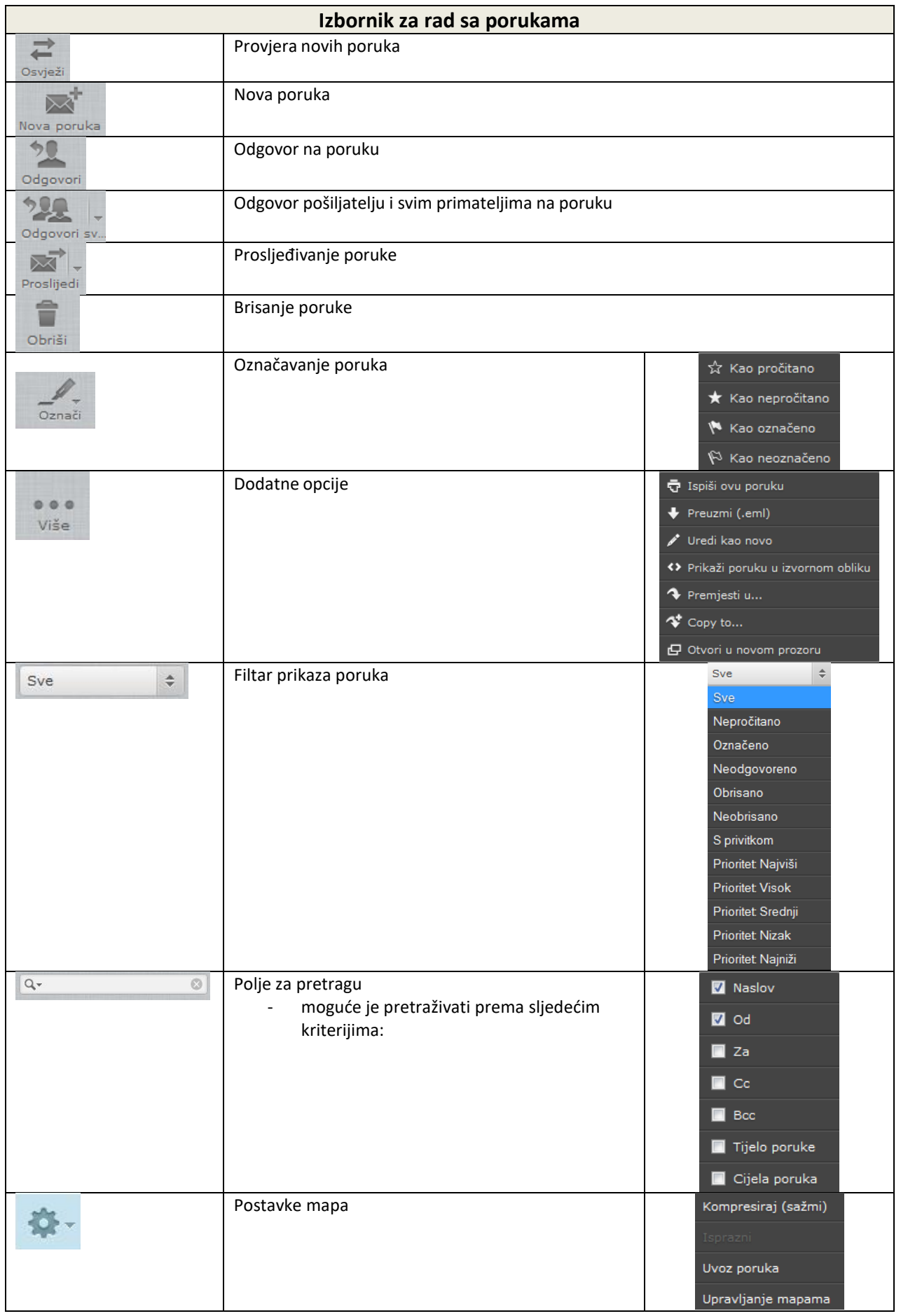

#### **2.2. Mape sa porukama**

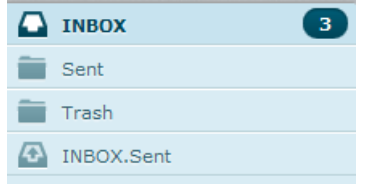

- **INBOX** ovdje se nalaze poruke koje ste dobili.
- **Sent** ovdje se nalaze poruke koje ste poslali.
- **Trash** ovdje se nalaze obrisane poruke.
- Broj pokraj mape **INBOX** označava broj nepročitanih poruka.

#### **2.3. Popis poruka**

Nakon prijave otvara se mapa **Inbox** koja sadrži sve dolazne poruke. Klikom na pojedinu mapu otvara se pregled poruka u toj mapi. Zadnja dobivena poruka se nalazi na početku popisa. Klikom na bilo koji stupac mijenja se redoslijed prikaza poruka (uzlazno ili silazno).

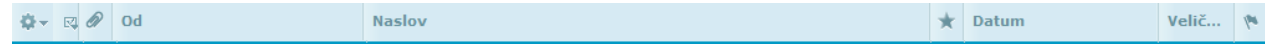

Dvoklikom na poruku otvara se poruka.

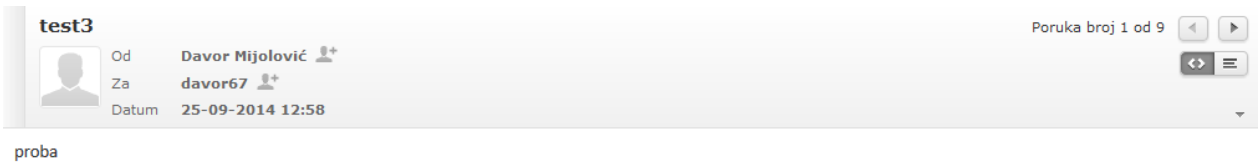

Klikom na "Prikaži područje pregleda" popis poruka se dijeli na dva dijela. U gornjem dijelu se prikazuje popis poruka a u donjem dijelu se prikazuje sadržaj odabrane poruke.

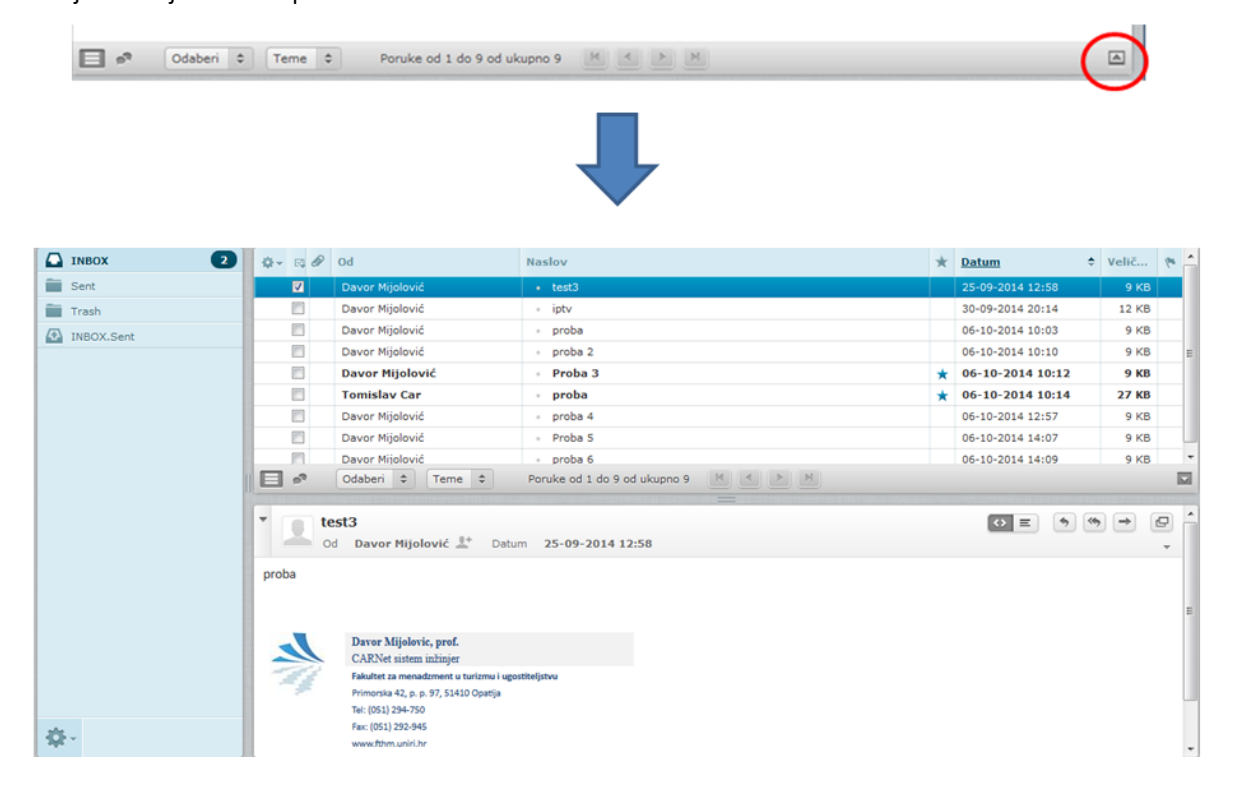

# **3. NOVA PORUKA**

Kliknite na Nova poruka za slanje nove poruke. Prije slanja pažljivo provjerite poruku, jer kad je poruka jednom poslana, ne postoji način da se opozove.

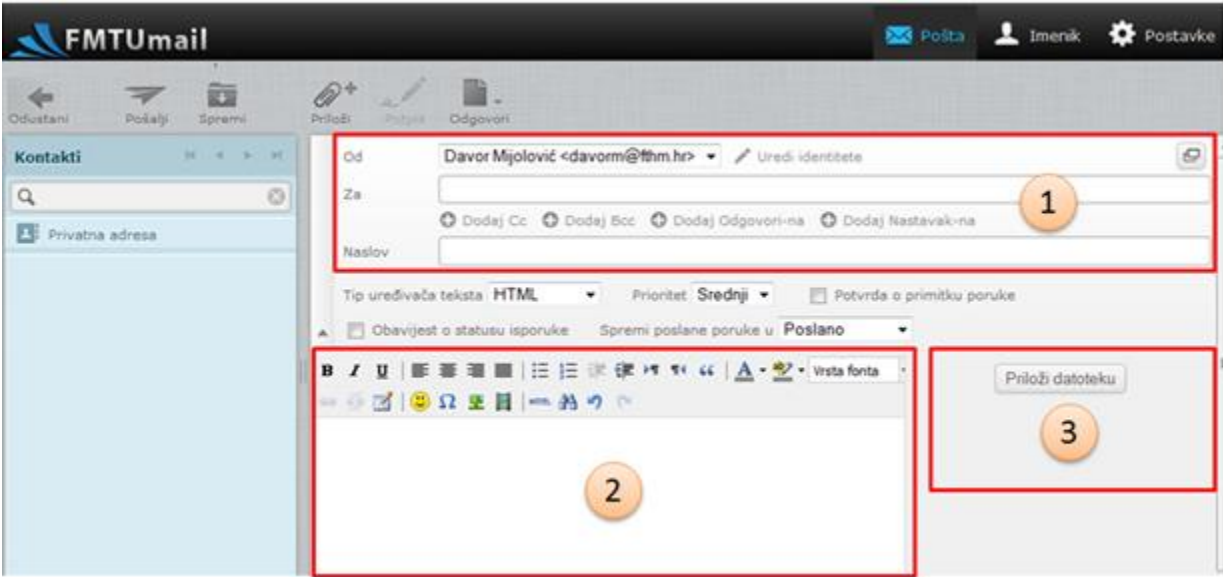

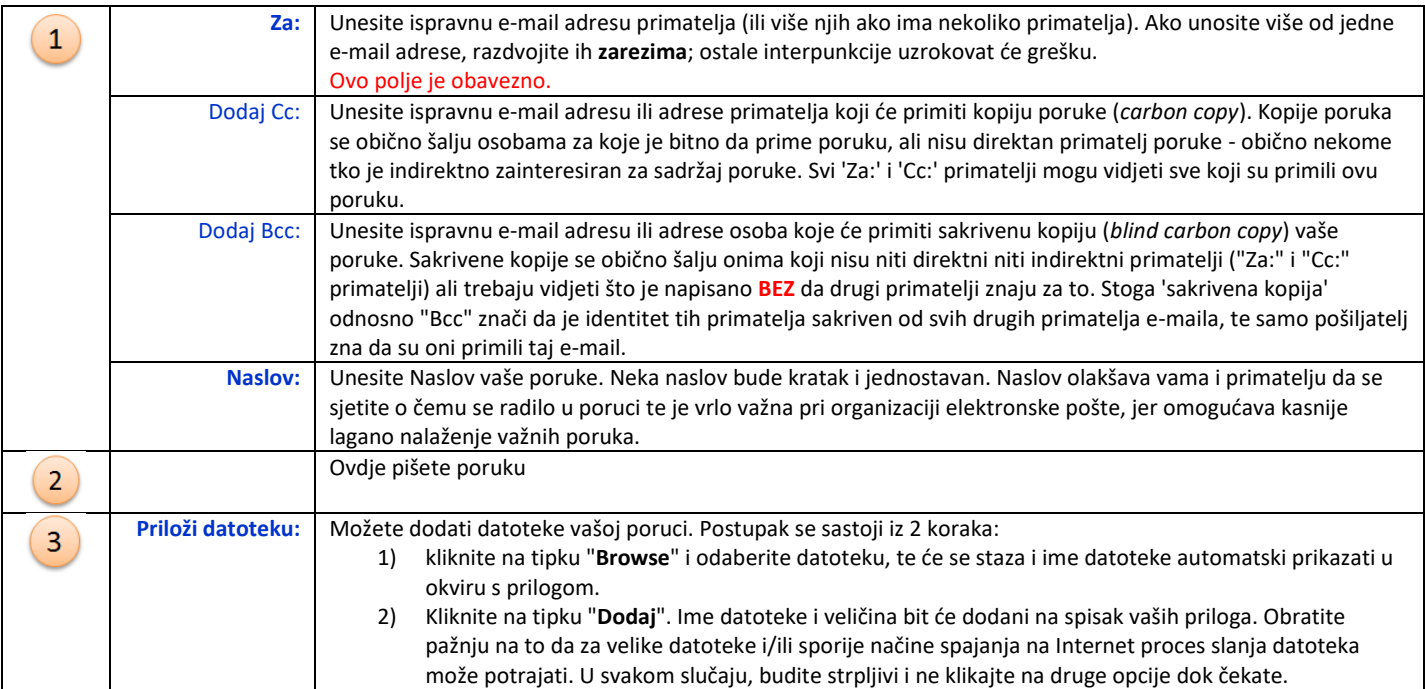

# **4. POSTAVKE**

,

Zbog lakšeg snalaženja sa korisničkim sučeljem moguće je lokalizirati nazive i značenja simbola (ikonica), kao i opcija koje se koriste. Za primjenu postavki u gornjem desnom kutu odaberite "*Postavke*".

### **4.1. Lokalizacija korisničkog sučelja**

- 1. Kliknuti "*Postavke*"
- 2. Odabrati "*Korisničko sučelje*"
- 3. Pod opcijom "*Jezik*" iz padajućeg izbornika odabrati željeni jezik
- 4. Potvrdom na "*Spremi*" sačuvati podešavanja

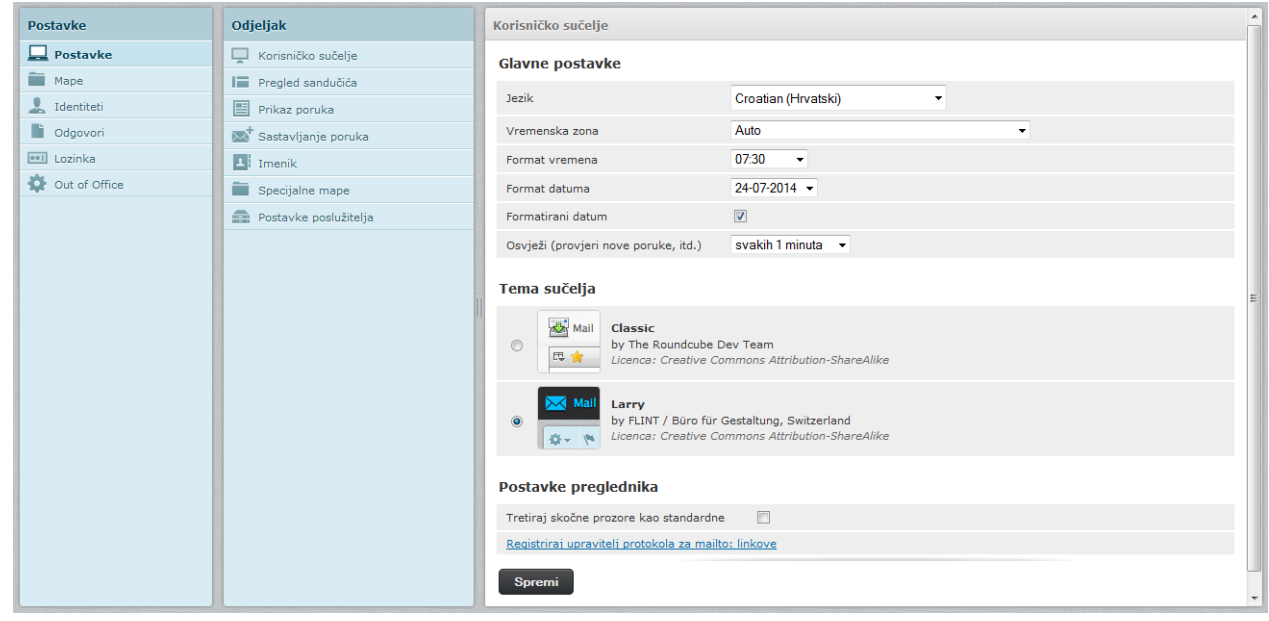

### **4.2. Postavljanje potpisa na svaku odlaznu poruku**

- 1. Kliknuti "*Identiteti*"
- 2. Odabrati vaš identitet
- 3. U polje "*Potpis*" upišite vaše podatke koje želite da se prikazuju
- 4. Potvrdom na "*Spremi*" sačuvati podešavanja

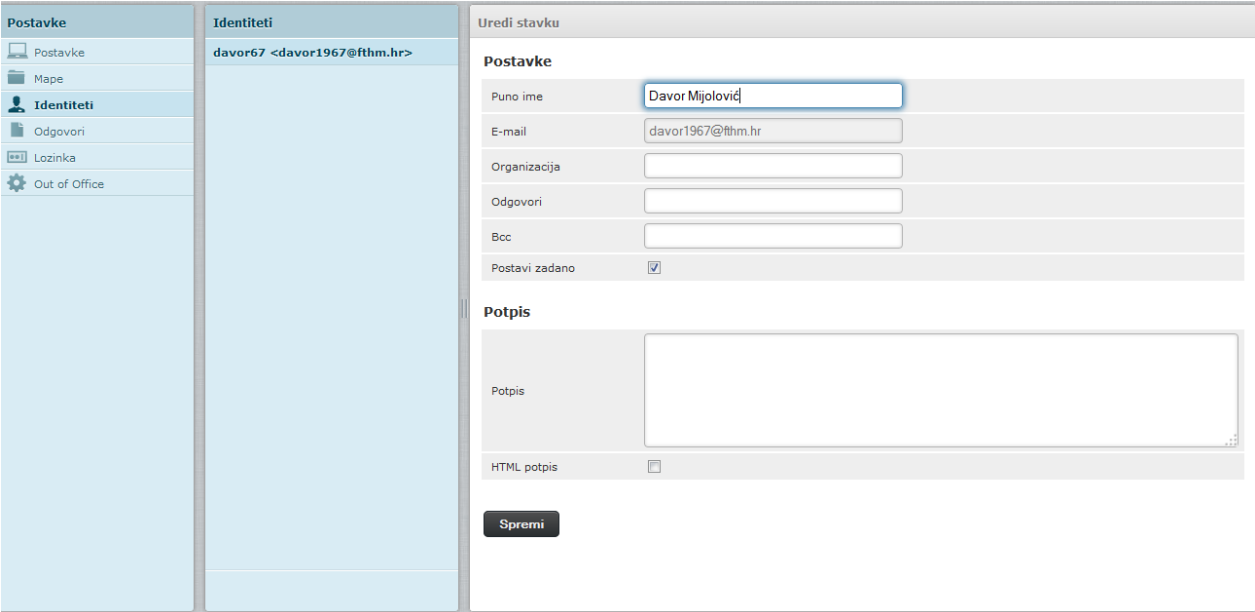